# ClientBase Marketing Services

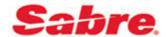

## ClientBase Marketing Services v4.3 New Features/Enhancements

### **Managing Opt Outs/Bounces**

Select options for handling Opt Outs, SPAM complaints and Bounces by going to My Profile | Manage Opt Outs/Bounces:

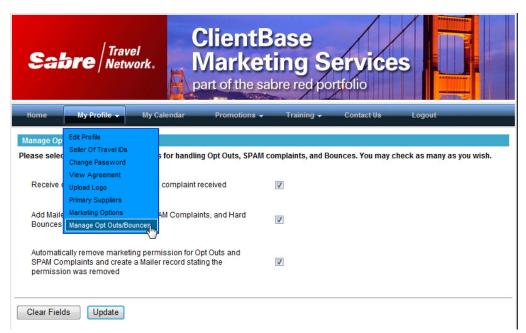

Use the checkbox to select options for handling, checking as many as you wish:

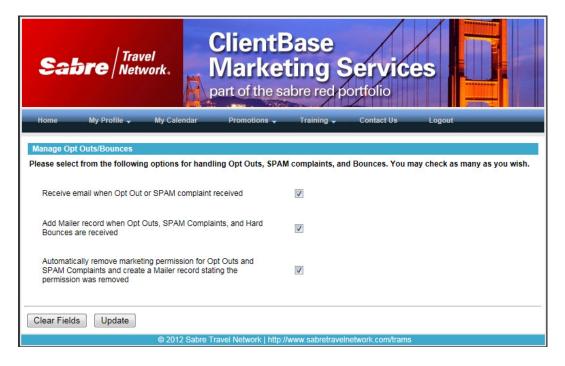

**Options include** Receive email when Opt Out or SPAM complaint received; Add Mailer record when Opt Outs, SPAM Complaints, and Hard Bounces are received; and Automatically remove marking permission for Opt Outs **and** SPAM Complaints and create a Mailer record stating the permission was removed.

1 4/21/2015

#### **TouchBase Promotion Customization**

Go to **My Profile | Marketing Options** and use the checkbox on the right of the promotion name you want to send to your clients - this adds the promotion to your calendar. On the left, click the pencil to customize your message for that promotion:

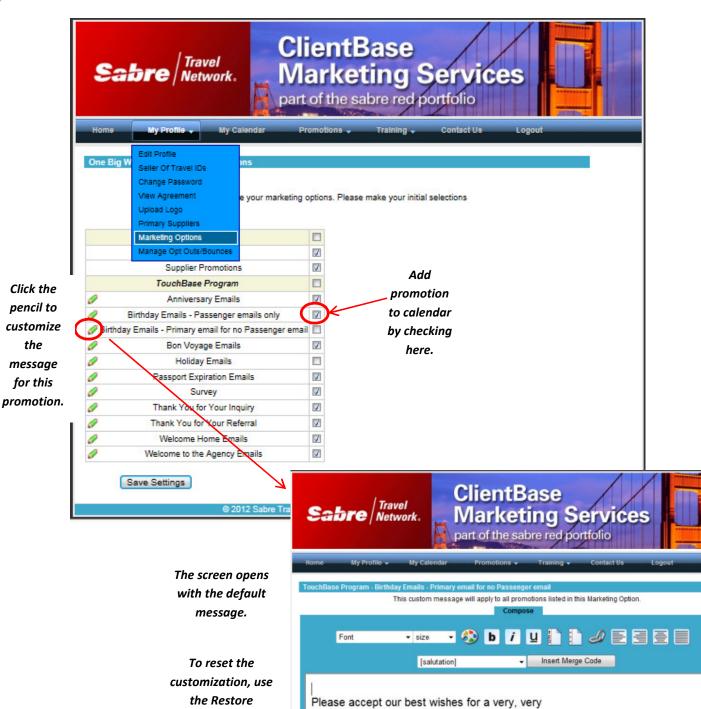

the Restore Defaults at the bottom of the screen.

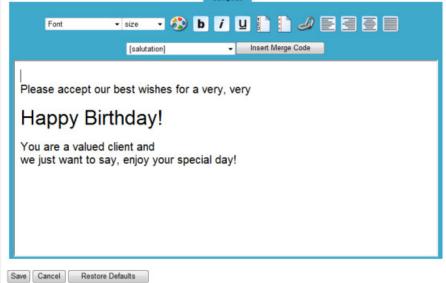

#### **OPTIONS FOR EDITING**

From the customization toolbar, choose the following options for editing the text of the promotion - *Font Size, Font Color, Bold, Italic, Underline, Ordered list, Unordered list, Hyperlink, Text Alignment.* 

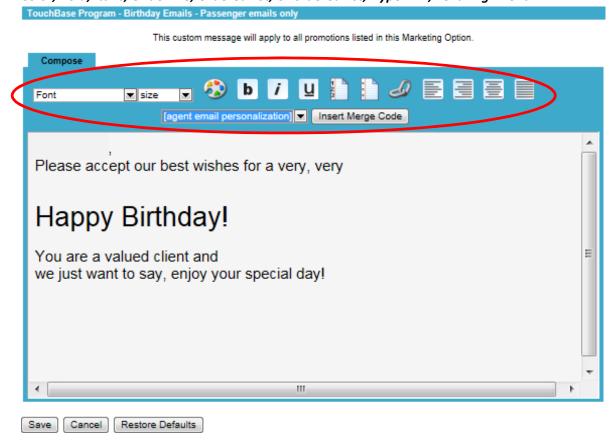

#### **ADD A MERGE FIELD**

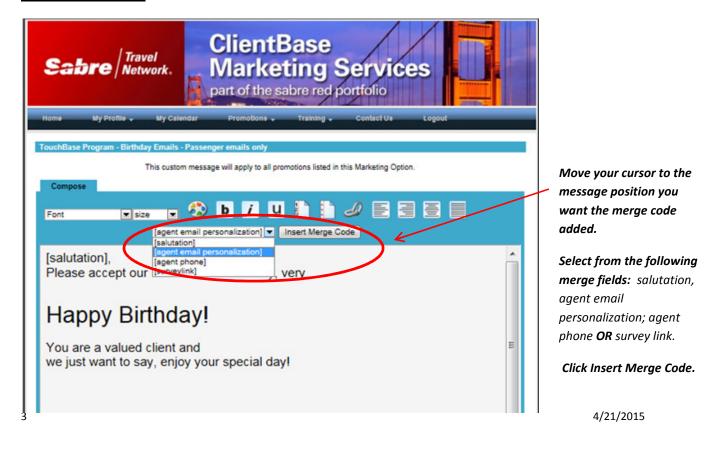

Once satisfied with your changes, click Save at the bottom of the screen.

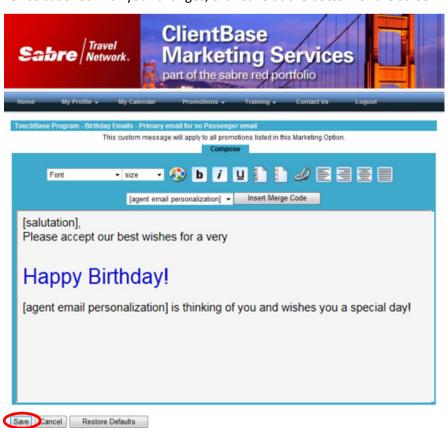

To view your message in the edited promotion, click the Home menu option. Click the name of the promotion to view (notice the **red** \* at the end of the promotion name indicates it has a custom message), then click *View Promotion*. Changes will be used each week/month on the promotion sent until a new promotion is created or another change is made.

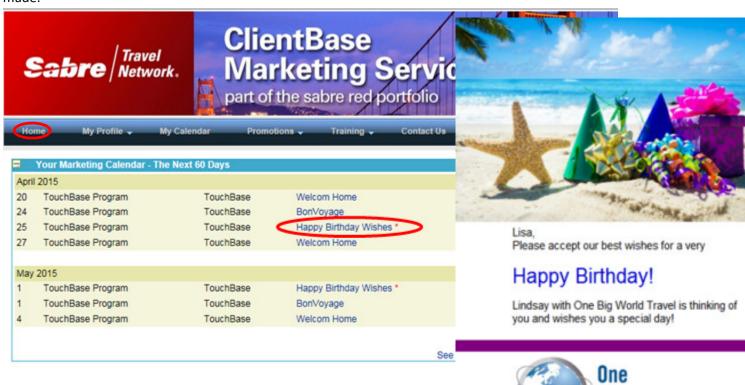

orld Travel